## jOOlims - Vom lokalem System zur Serveranwendung

Erst wenn jOOlims als serverbasierte Anwendung läuft, kann es seine volle Funktionalität entfalten, weil erst dann alle MitarbeiterInnen der Arbeitsgruppe auf die Daten zugreifen und diese auch aktualisieren können. Die eigentlichen Einstellungen sind schnell erledigt, allerdings sind natürlich auch **erhöhte Sicherheitseinstellungen** notwendig, weshalb an verschiedenen Stellen Änderungen durchgeführt werden müssen.

## *Vorbemerkungen:*

In diesem Manual gehen wir davon aus, dass ein Windows-basiertes Serversystem bereits eingerichtet ist. Um dies zu erledigen, müssen Sie vor allem Kontakt mit dem Rechenzentrum der Universität oder dem IT Beauftragten der Fakultät aufnehmen:

- Neben einer eindeutigen IP Adresse benötigen Sie vor allem einen Firewall-Schutz für jooLIMS. Bei praktisch allen Universitäten wird dies von einer zentralen Einrichtung übernommen. Nur Rechner innerhalb des Universitätsnetzes sollten auf jOOlims zugreifen dürfen.
- Möchten Sie vom heimischen Rechner auf jOOlims zugreifen, sollte dies über den VPN-Zugang Ihrer Universität erfolgen.
- Im Verzeichnis d:\xampp\htdocs\joolims wird eine log-Datei aufgezeichnet, die Ihnen zeigt, wann auf das System zugegriffen wurde.
- Führen Sie regelmäßig Updates von jOOlims durch. Die Fähigkeit, einfach ein Update durchzuführen, ist eine der wichtigen Neuerungen gegenüber der Version 1.1.
- Lassen Sie das System einige Zeit im Testbetrieb laufen.
- Richten Sie ein sehr regelmäßiges Backup ein. Dabei sollte der gesamte Ordner [d:\xampp](file:///d:/xampp) gesichert werden.

In diesem Manual gehen wir von folgenden Einstellungen aus:

- Einstellungen des Windows-Server: ist in diesem Manual immer die 120.100.001.001
- Ihre jOOlims Installation befindet sich im Verzeichnis [d:\xampp.](file:///d:/xampp)

Ersetzen Sie diese Vorgaben ggf. durch die IP Adresse bzw. Verzeichnis Ihres Servers. Benutzen Sie zum Editieren der Textdateien am besten einen Editor wie [Notepad++](http://www.heise.de/download/notepad.html)

## *Einstellungen des Apache Webservers:*

Alle Einstellungen werden in zwei Dateien vorgenommen. Dazu müssen zunächst Apache und MySQL (im Control-Panel xampp-control.exe) beendet werden. Wir beginnen mit: *d:\xampp\apache\conf\httpd.conf* 

- Diese Datei sollten Sie zunächst sichern, d.h. in irgendein Verzeichnis kopieren, damit Sie sie, falls was schief geht, wieder zurückschreiben können.
	- Hinweis: Alle Zeilen, die in dieser Datei mit # beginnen, sind Kommentare und ansonsten unwichtig.

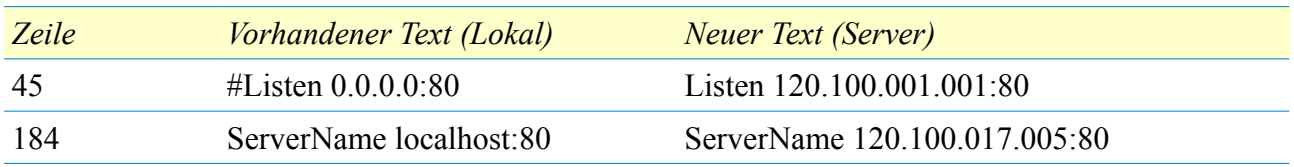

Die zweite Datei, die bearbeitet werden muss, ist: *d:\xampp\apache\conf\extra\httpd-vhosts.conf*

Auch hier kopieren Sie die Orginaldatei irgendwo hin, bevor Sie irgendwelche Änderungen durchführen:

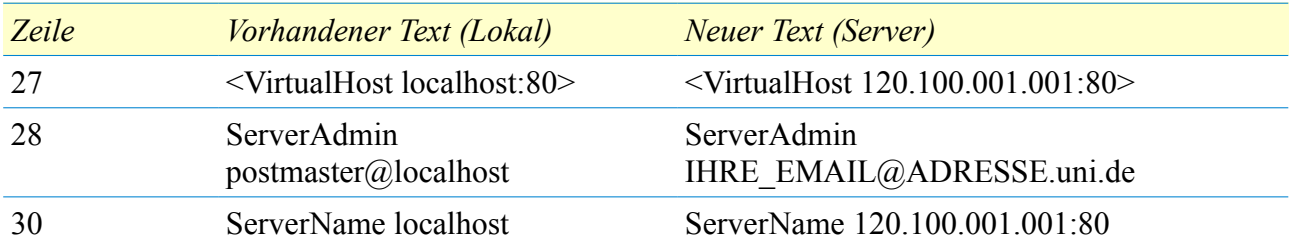

Sie sollten nun die Datei *D:\XAMPP\xampp-control.exe* starten und MySQL und Apache aktivieren. Wenn beide grün aufleuchten, haben Sie alles richtig gemacht. Sie sollten nun joo unter der Adresse 120.100.001.001 aufrufen können. Falls eine Fehlermeldung eintritt, liegt im besten Fall ein Tippfehler vor.

## *Der erste Start von jOOlims-Server:*

jooLIMS wird mit voreingestellten Administratorpassworten ausgeliefert. Diese müssen Sie aus Sicherheitsgründen *unbedingt* ändern.

Dazu sollten Sie wissen, dass es verschiedenene Passwörter gibt:

- 1. Das Passwort, mit dem Sie sich als Admin in *jOOlims* einlogen (Benutzer joolims-admin, Passwort: LIMSkopje)
- 2. Das Passwort, mit dem sich *jOOlims* in die MySQL-Datenbank einloggt (Benutzer: root, Passwort: swerfbfg23).

Beide Passwörter müssen unbedingt geändert werden.

- *1. Ändern des Admin Passworts:*
- Starten Sie wieder die Datei *D:\XAMPP\xampp-control.exe* und dort Apache und MySQL.
- Öffnen Sie die Adresse [http://120.100.001.001/administrator](http://120.100.1.1/administrator) und loggen sich mit (Benutzer joolims-admin, Passwort: LIMSkopje) ein.
- Unter BENUTZER wählen Sie den Administrator-Account Superuser und setzen ein neues, gutes Passwort (Zahlen, Buchstaben, Sonderzeichen):

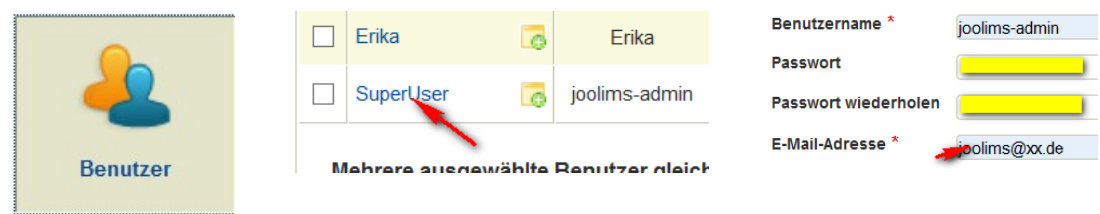

• Bei der Gelegenheit sollten Sie auch gleich Ihre Email-Adresse eintragen.

- *2. Einstellen des Email-Servers*
- Bevor wir das MySQL-Passwort ändern, muss noch die Email-Funktion des *jOOlims* Servers eingestellt werden. Dazu erstellen Sie zunächst bei [gmx](http://www.gmx.net/) einen neuen Email-Account.
- Gehen Sie nun auf SITE  $\rightarrow$  KONFIGURATION  $\rightarrow$  SERVER. Unten rechts auf der Seite finden Sie die Einstellungen für den Mailversand. Geben Sie dort Ihre gmx-Adresse und Passwort ein.

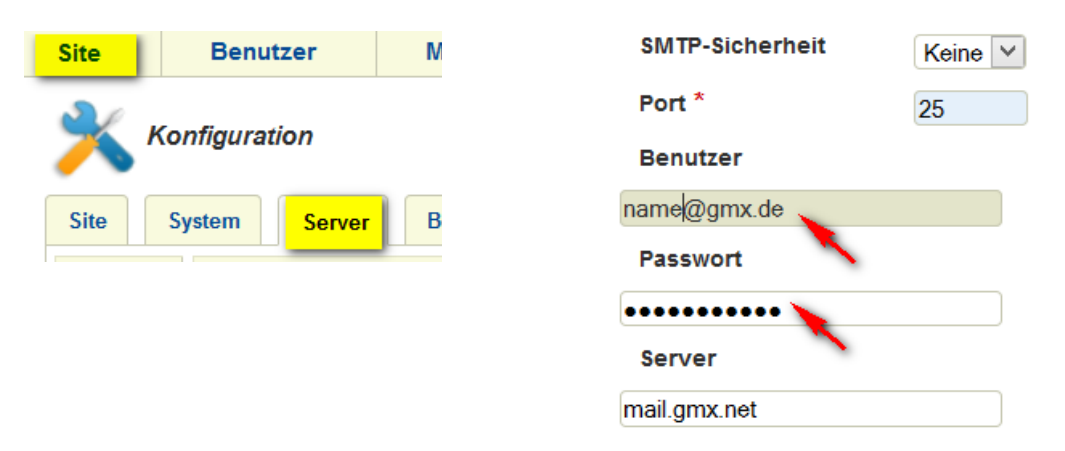

- 3. *Einstellen des Kalenders*
- Eine weitere Neuerung in der Version 2.6 ist ein Arbeitsgruppenkalender. Dieser basiert auf dem Google-Kalender. Auf diese Weise könenn Sie einfach die Termine in Google oder Thunderbird/Lightning etc. eintragen und sie werden mit allen möglichen anderen Geräten automatisch synchronisiert.
- Sie sollten dafür zunächst ein eigenes [Google-Konto](https://accounts.google.com/SignUp?continue=https://www.google.de/?gws_rd=cr&hl=de) erstellen.
- Nun rufen Sie in joolims auf:
- $KOMPONENTEN \rightarrow GCALENDAR \rightarrow CONTROL PANEL$

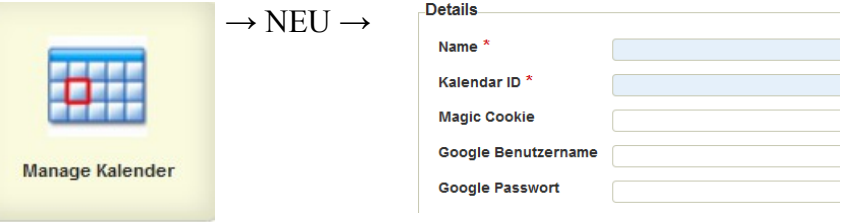

- Vor allem die unteren drei Felder (Magic Cookie, Google Benutzername und Passwort sind wichtig.
- Den Magic Cookie erhalten Sie, wenn Sie im Google Kalendar auf Einstellungen gehen und auf den orangenen XML button neben dem Punkt "Private Adresse" klicken.
- Im Pop-up-Fenster wird ein Weblink gezeigt, der ungefähr so aussieht: https://www.google.com/calendar/feeds/USERADRESS/private-XXXXXXXXXXXXXXXX
- Der Magic Cookie sind die Zahlen und Buchstaben zwischen "private-" und "/basic"
- Wenn Sie nicht in der deutschen Zeitzone sind, können Sie diese unter OPTIONS ändern.
- Eine genaue, bebilderte Anleitung findet sich in joolims FAQs für Admins.
- Wenn Sie den Kalendar nicht nutzen möchten, können Sie ihn deaktivieren unter:
- MENU->MAIN MENU->SCHEDULE and under MODULES -> GCALENDAR...
- *4. Ändern des MySQL-Passworts*
- Dies ist ein sehr wichtiger, sicherheitskritischer Punkt.
- Loggen Sie sich aus joolims aus und rufen im Browser auf:<http://localhost/phpMyAdmin>
- Loggen Sie sich mit "root" und dem Passwort "swerfbfg23" (ohne "") ein.
- Klicken Sie auf Privilegien.
	- In der MySQL-Privilegientabelle sind alle Benutzer aufgeführt.
- Markieren Sie den Benutzer "root" mit dem Hostwert localhost und klicken Sie auf das Symbol "Privilegien bearbeiten".
- Klicken Sie im Feld "Kennwort ändern" auf "Kennwort" und geben Sie ein neues Kennwort ein. Verwenden Sie Zahlen und Buchstaben aber keine Sonderzeichen!

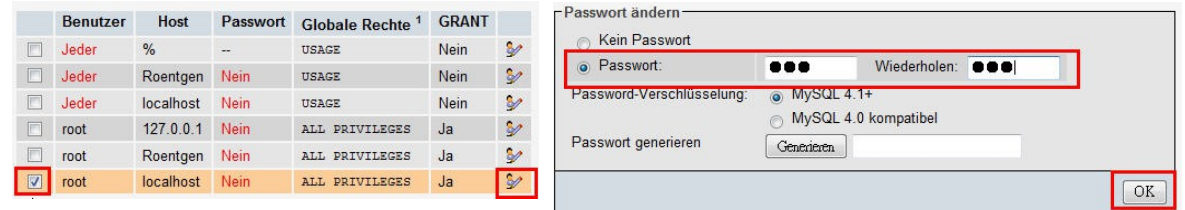

• Nun können Sie sich bei MySQL ausloggen und abschließend das Passwort in die Datei D:\xampp\htdocs\joolims26\configuration.php eintragen, die Sie mit Notepad++ öffnen:

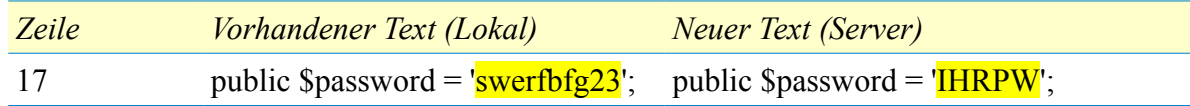

- Nachdem Sie die Datei abgespeichert haben, loggen Sie sich in *jOOlims* als Administrator ein. Gehen Sie im Menu oben auf KOMPONENTEN → FABRIK → VERBINDUNGEN. Klicken Sie auf die angezeigte Verbindung und geben Sie hier zweimal das neue Passwort ein. Über TEST VERBINDUNG können Sie austesten, ob alles klappt.
- Wenn Sie sich in *jOOlims* einloggen können und alles funktioniert, können sie das Ganze als Dienst dauerhaft laufenlassen. Joolims wird dann automatisch gestartet, wenn der Rechner läuft. Dazu klicken Sie auf die beiden Checkboxen in xampp-control.exe:

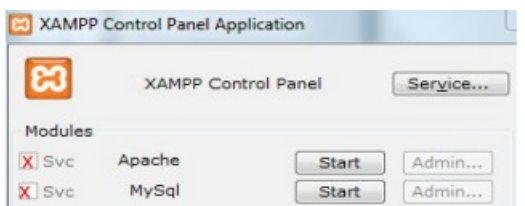

• Nun können Sie weitere Nutzer / Coworker anlegen (beachten Sie, dass Sie jeden Nutzer doppelt anlegen müssen, warum s. FAQ) oder vorhandene Daten importieren (nutzen Sie dafür nicht Excel sondern besser [LibreOffice/](http://de.libreoffice.org/)OpenOffice).

Viel Spaß und Erfolg

Thomas Reinard, August 2013